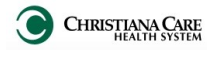

## Log-in to Dragon

- 1. On an AL computer, scan your badge.
- 2. If prompted on the Vergence log in screen, type your password.
- 3. On the Launchpad, click **Dragon** (no auto-launch).

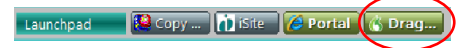

4. The DragonBar opens.

Switch between users

If you badge in while another user's session is open, there will be a delay, while their session closes and yours begins. The DragonBar will display this:

After the other user's session closes, your session will open. Check the DragonBar for the current user profile.

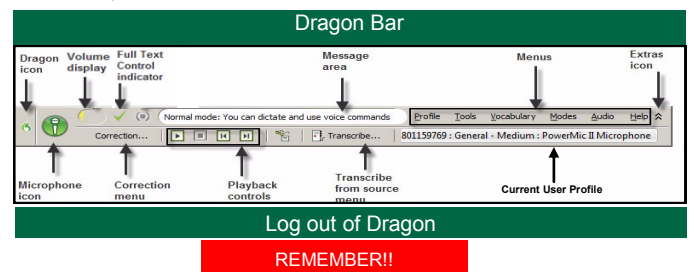

When you are finished working in Dragon, log out with the **X** on the Launchpad!

**Failure to logout could risk the corruption of your user profile, which could prevent you from logging into a new session, or compromise the performance of Dragon.** 

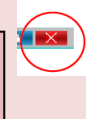

If you think your profile has been corrupted, contact the **Help Desk** (**3637**).

Repair of your profile could take anywhere from 5 minutes to 2 hours.

1

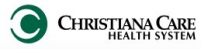

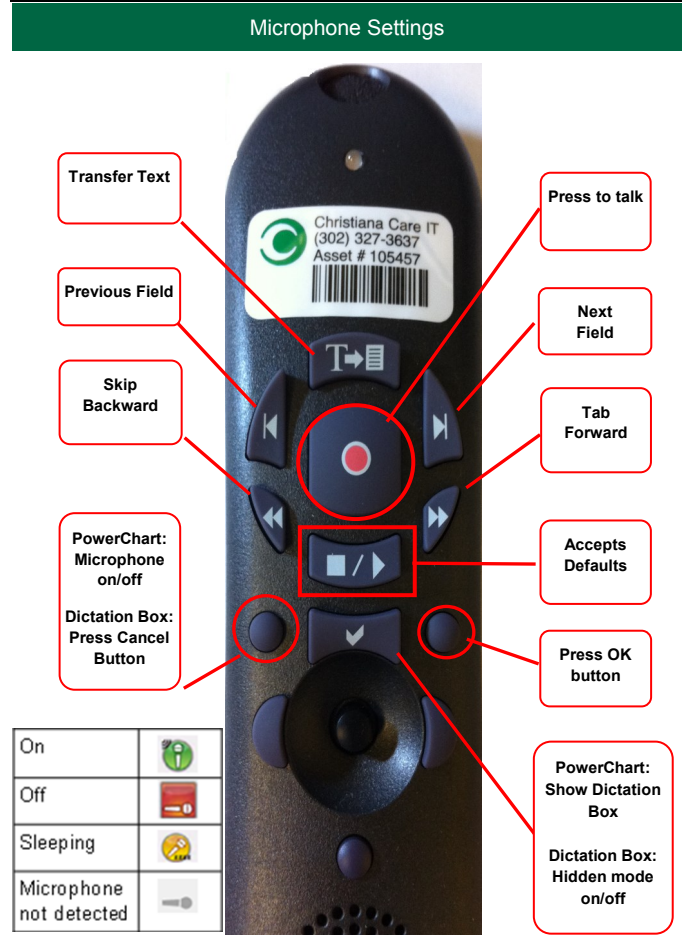

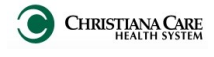

IT Training Version: 01 Effective: 05.18.14

## Improving Dragon Accuracy

During class, you completed a brief voice training. Improve the accuracy of Dragon by completing additional voice training.

#### 1. In the menu, click **Audio**. Select **Read text to improve accuracy**.

- 2. The General Training window appears. Click **Go**.
- 3. Read the text as it appears in the display box. *Note: There is no need to press any buttons on the PowerMic II in this general training.*
- 4. Select the text you would like to read. Suggested: What to Expect from Speech Recognition (Easier Reading: Instructional)
- 5. Click **OK**.
- With the microphone positioned near your mouth, begin reading the text as it appears in the display area.

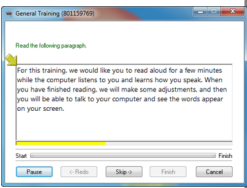

7. When you are finished, the Congratulations screen displays. Click **OK**.

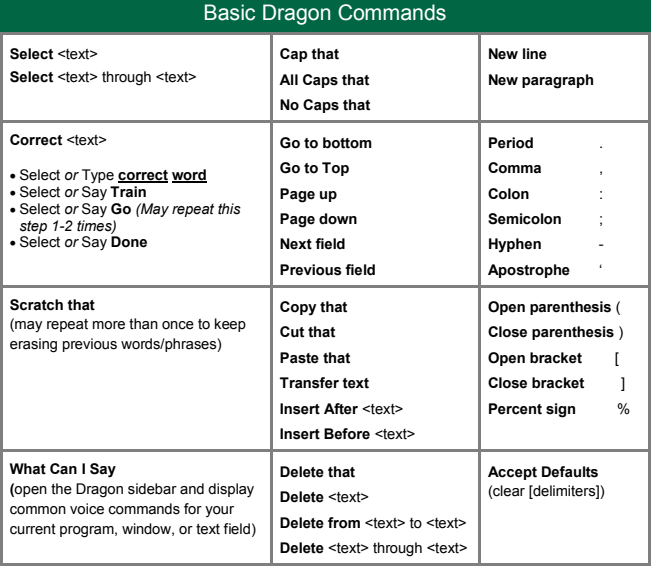

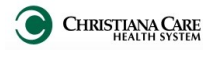

## Progress Notes

The new Documentation Workflow page will make the creation of your progress note a byproduct of your normal workflow.

- 1. Launch Dragon before accessing a patient's chart, so that it may load while you are reviewing the chart.
- 2. From the patient list, open the patient's chart.
- 3. The **Documentation Workflow** will open. On the left is the **Workflow**.

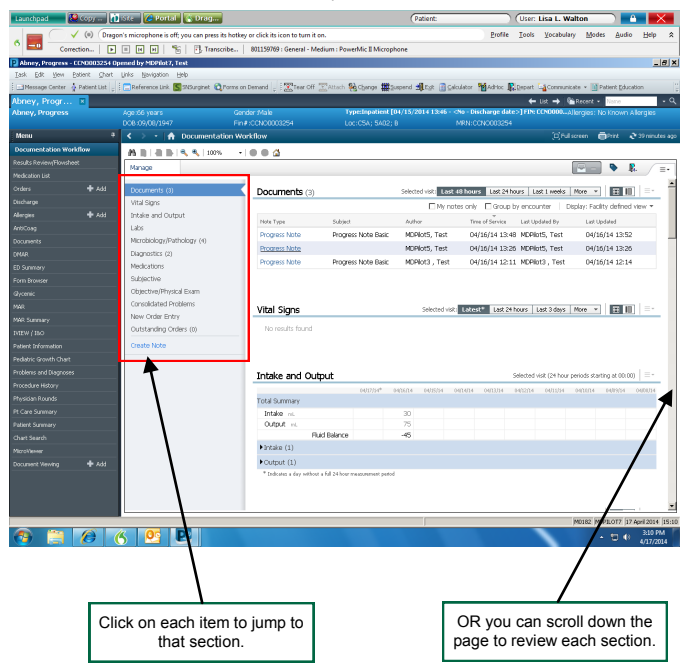

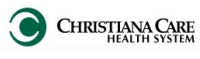

IT Training Version: 01 Effective: 05.18.14

#### Documentation Workflow **Documents** The list defaults to most recent document on Click on the Note Type to open and view the document. top, but the timeframe can be changed. Documents (9) Last 24 hours | Last 48 hours | More 画面 Display: Facility define view My notac only □ Group by encounter Author Time of Service Note Type Subject Last Updated By Last Updated **Progress Note** Ali MD, Mohammed 04/01/14 13:29 Ali MD, Mohammed 04/01/14 **Progress Note Radio** Progress Note Medicine - CCHP Uzelac MD, Giovanna 03/31/14 17:27 Uzelac MD, Giovanna 03/31/14 17:32 L. (resident) L. (resident) **Progress Note** Progress Note Basic MDPlot, Test 03/31/14 16:35 MDPilot, Test 03/31 14 16:37 Click on Pane Selector Documents (3) Selected visit: Last 48 hours | Last 24 hours | Last 1 weeks | More | | | | | | | to view the documents □ My notes only ■ Group by encounter Display: Facility defin like a paper chart. **Drograce Mata** Progress Note nazieria 04/16/14 13:52 MDPlot5, Test **Progress Note Progress Note** Subjective Lah Re MODAR Ted 04/16/14 13:26 On the Pane view, use Objective/Physical Exam down arrow on Vitals & Measurements keyboard or click the GENERAL: fawake1, fwell-developed, wellnourished], [comfortable] note name to move  $1.0<sub>1</sub>$ HEAD/EYES: [normocephalic, atraumatic], [normal lids and conjunctiva], [pupils from note to note, to equal). Festrangular muscles intact review like paper EARS/NOSE/THROAT: [normal external ears/nose]. [normal tympanic membranes]. chart. [normal orcoharvnx] ann Vital Signs **Vital Signs** Latest<sup>+</sup> Selected visit Last 24 hours | More Display of most recent Mar 24, 2014 vitals defaults, but the  $11:21$ 37.6 Temp  $\sim$  $\overline{a}$ timeframe can be **RP**  $110$ 110 100 changed. 76 Body Mass Index: 36.21  $\overline{m}$ u. <sub>80</sub>  $\overline{\mathcal{H}}$ Date/Time: 03/24/2014 09:28 Respiratory Rate Status: Auth (Verified) Duke Or **log** Normal Lowel --Hover over a specific result to Body Mass Index  $36.2$  $152.5$ Normal High: --Height see more information. Critical Low: --Weight 84.09 Critical High: ntake and Output Intake and Output Selected visit (24 hour periods starting at 00:00)  $\vert \equiv$  =  $04/04/14^{40}$ 04/03/14 04/02/14 04/01/14 03/31/14 03/30/14 03/29/14 03/28/14 03/27/14 03/26/14 Total Summary Intake m 350 Outruit in san Expand the sections to view **Fluid Balance** 20 additional data by clicking on the triangle next to the section  $\blacktriangleright$  Output (1) heading.  $Conants(0)$

5

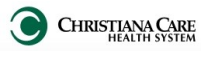

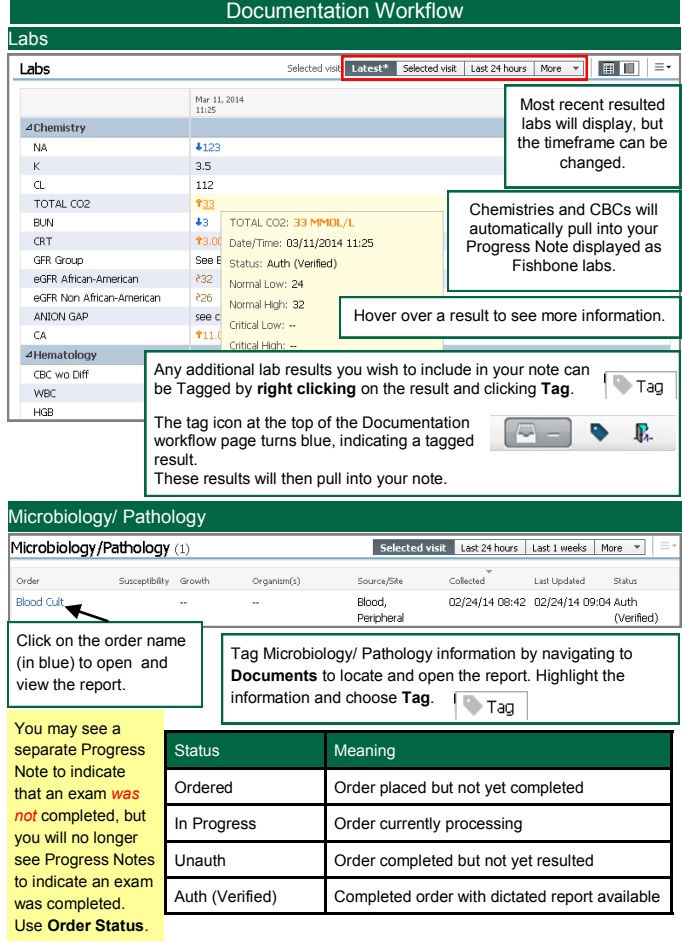

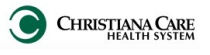

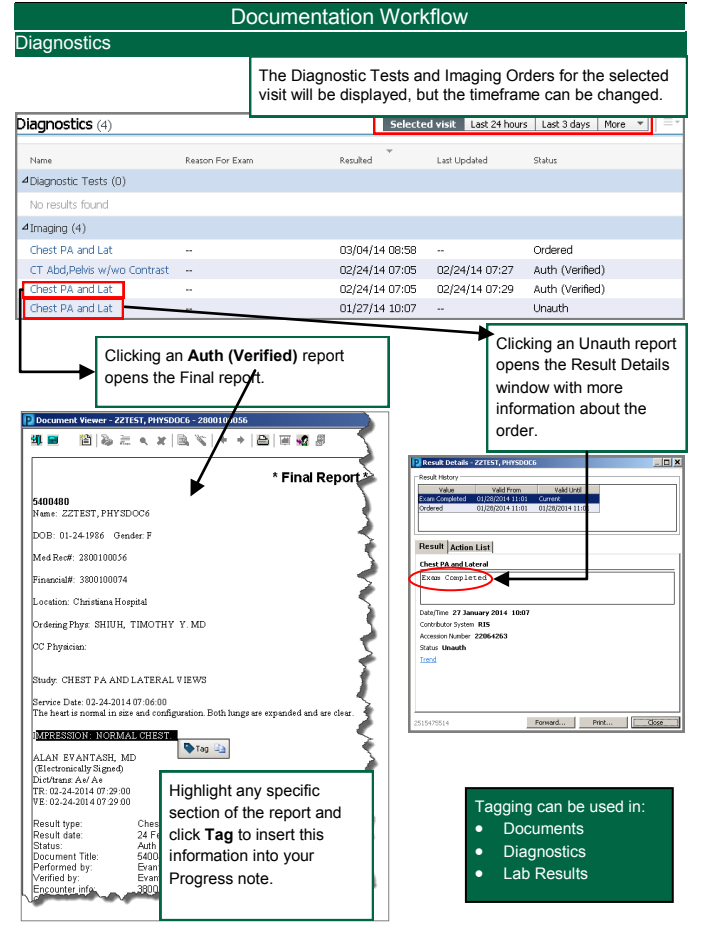

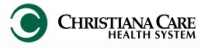

IT Training Version: 01 Effective: 05.18.14

#### Documentation Workflow Medications Medications for the selected visit are Medication Reconciliation Status is easy to displayed in the following categories: determine on the workflow. Scheduled Meds History (Home  $\mathbf{v} =$ Completed Continuous Medications) Adm. Meds Rec  $\bullet$  = In Progress PRN/Unscheduled Available Disch. Meds Rec Administered in last 24 hours  $\bullet =$  Not Started Discontinued in last 24 hours To complete reconciliation or view the med rec Click the **Medications** heading to screens, click the status. view the MAR Summary screen. Selected visit  $|\equiv$  = **Medication** Status: Meds History 4 Adm. Meds Rec Disch, Meds Rec 4Scheduled (3) Next Dose levoFLOXacin (LevoFLOXacin (Levaquin)) (LevoFLOXacin 750 Mg Tab) 750 MG, 1 TAB, PO, 04/04/14 10:00 Daily. piperacilin-tazobactam (Piperacilin-Tazobactam (Zosyn)) 4.5 G. 200 ML/HR, IV, OBH 04/04/14 16:00 carvedini (Carvedini (Coreg)) (Carvedini 6.25 Mg Tab) 6.25 MG, 1 TAB, PO, BID 04/04/14 20:00 4 Continuous (0) 4PRN/Unscheduled Available (5) Last Dose acetaminophen (Acetaminophen (Tylenol)) 650 MG, 2 TAB, PO, O4H, PRN: Pain Scale - Mild 1-3/Fewer 0709 - 200 - Discharge de La Burgar nitroalvcerin (Nitroalvcerin (Nitrostat) SL Satus<br>V Medi History **@** Adm. Nedi Rec @ Disch. ondansetron (Ondansetron ODT (Zofrar \* Orders After Reconciliation Nausea/Vomiting milles.  $\overline{a}$ **ED** acetaminaphen (Acetaminaphen (Tylenol)) (Ace., Ordered<br>SSIMS 2 TAR PO, ONE PAN Fun Scale - MIZ J-3Fever zolpidem (Zolpidem (Ambien)) 5 MG, 1 acetaminophen (Acetaminophen (Tylenol)) (Ace..<br>650 MS, 2 T48, PO, ORK PMV Pain Scale - MM J-3/Feve  $\overline{a}$ AMLOdoine (AMLOdo<br>*0 Relifis)*<br>aripiprazole (Ability) zolpidem (Zolpidem (Ambien)) 2.5 MG. (  $\sim$   $\sim$  $\begin{array}{c|c|c|c|c} \hline \text{Conversed} & & \text{O} & \text{O} \\\hline \end{array}$  $\Delta$  & cimi When performing Med Rec, **GENERAL LANCHORN** 4Discor confirm that the information on  $\overline{\bullet}$  $\sigma$ evoFLOXacin (LevoFL<br>90 NS. J 748 PC Dali the right side is correct and that the order includes: a, ×  $\sim$ metorsolat(n<br>25.85.70, 0ab **ESLTAN**  $\bullet$ nitroglycerin (hitroglycerin (hitrostat) St. Tab)<br>2.7MG, St, Q\_SNb, ANI: Chest pain NR s2 Name crath (n ordered) AB. andersetren (Ondersetran CDT (Zofran CD)<br>1985, J.S.DZB, PO, QBY, PRN: Nautos/NonDig n CDT)) (O., Ordered  $\bullet$  Dosage .<br>Ordenst  $\overline{\bullet}$ ä, piperacilin tambactam<br>4.56.200 M MR. D. 099 **Route** Dog method  $\circ$   $\circ$  Frequency ő × × zolpidem (Zolpidem (Ambien)) (Zolpide<br>2.5 NS, 0.5 FAS, FC, QHS, FKIL Innonnia

Turneconclud Order(s) De Futits

For more information, visit: [www.christianacare.org/powerchart2014](http://www.christianacare.org/powerchart2014)

Reconcile And Sign Cancel

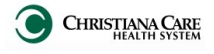

IT Training Version: 01 Effective: 05.18.14

9

# Documentation Workflow

Subjective and Objective/ Physical Exam is where documentation begins. Document, in most cases:

- Chief complaint
- Review of Systems (ROS)
- History of Present Illness (HPI)
- Past Family or Social History

**Complete documentation is critical for records and billing.**

# Subjective Selected visit  $\equiv$ Subjective Tahoma ▼ 12 ▼ ※ 陶 箱 B I U At - 重 重 重 画 <sup>配</sup> No events overnight. By mouth intake has improved. No pain fever chils. Sove Objective/Physical Exam Objective/Physical Exam .<br>Select sédi-Tahoma ▼ 12 ▼ 孝 陶 瞻 B J U | At- | 重 畫 畫 圖 <sup>66</sup> The documentation GENERAL: Acute chest pain, diarrhea, nausea HEAD: Inomocephalic)<br>EXES/EARS/NOSE/THROAT: [pupils equal, extraocular muscles intact, no scleral icterus, normal pharynx]<br>EXES/EARS/NOSE/THROAT: [pupils equal, extraocular muscles intact, no scleral icterus, normal pharyn will auto-save after ENEXPLEMENT MODEL INTO THE UNIT OF THE MISSION INTO SURFACE IN OUR CHARGE INTO A THE MISSION OF THE MISSION OF<br>RESPIRATION : INTO PROTATOR OF THE MISSION OF THE MISSION INTO THE MISSION OF THE MISSION OF THE MISSION OF TH a short period of time, but you can also click **Save**. SKIN: [no rashes] Last Saved: 04/04/14 10:22

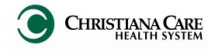

IT Training Version: 01 Effective: 05.18.14

## Documentation Workflow

To add your **Subjective** and **Objective/Physical Exam** documentation for this update, you can:

#### **Free text**

Click inside the text box and begin typing.

### **Auto-text**

- 1. In the text field, type the special character of the auto-text you want to enter. You can also type the first few letters to shorten the list that returns.
- 2. In the list, double click on the auto-text.
- 3. Press **F3** on the keyboard to move to the first field.
- 4. Type the appropriate information.
- 5. Press **F3** to move to the next field.
- 6. If adding an X to select an option, be sure to use a capital X.
- 7. Continue this process until all of the appropriate fields are completed.

#### **Dragon**

- 1. In the text field, say the name of the Dragon command you want to enter.
- 2. Use the Dragon **Next Field key** (or say "Next field") to move to each bracketed field and dictate your findings.
- 3. If adding an X to select an option, be sure to use a **capital X**.
- 4. When complete, press the **Accept Defaults** key on the Dragon mic to remove the brackets.

## **I'm using Dragon to dictate my Subjective and Objective and it's not working correctly. What's going on?**

If commands are not working and the beginning of dictated sentences do not start with capital letters, check the Full text indicator in the Dragon Bar. It should be a green check mark.

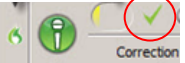

If it is a gray check mark, the VSync between Dragon and PowerChart is not working. Contact the help desk to check your settings.

You can also complete additional voice training to improve Dragon Accuracy. See page 3 for steps to complete.

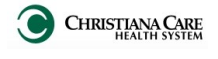

IT Training Version: 01 Effective: 05.18.14

## Documentation Workflow

## Consolidated Problems

Consolidated Problems list is a combined list of **problems and diagnoses.**

Active Problems carry forward from day to day.

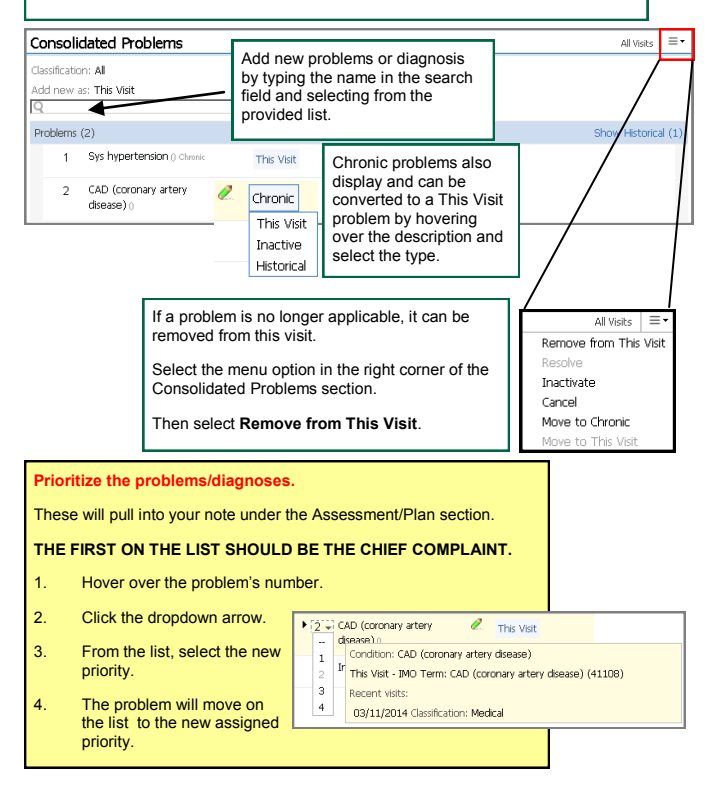

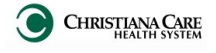

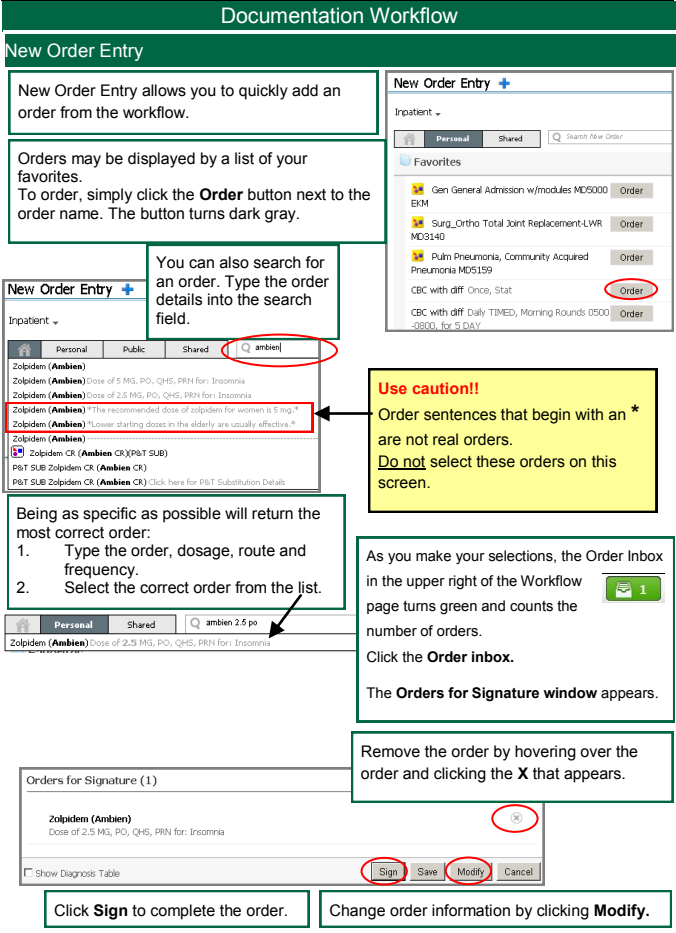

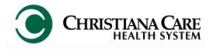

IT Training Version: 01 Effective: 05.18.14

# Documentation Workflow

## Outstanding Orders

Outstanding orders are orders which have not been completed yet.

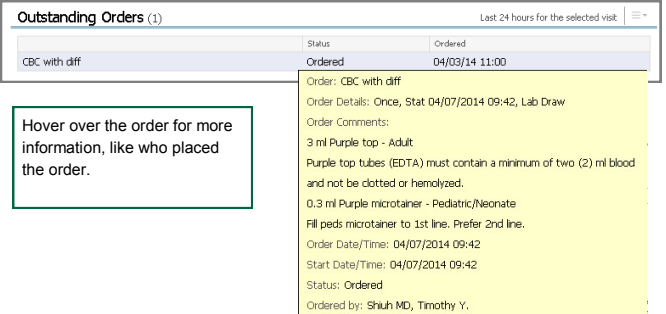

## Create Note

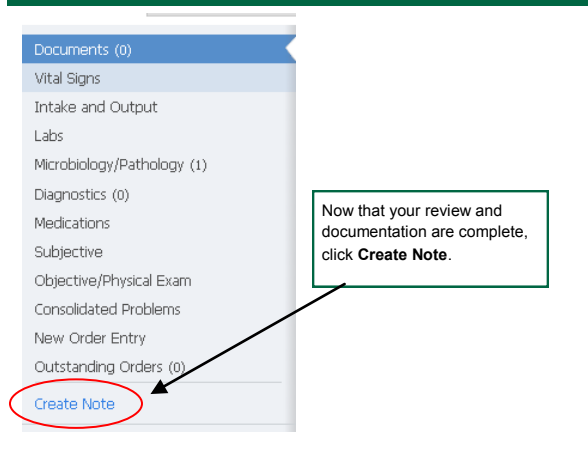

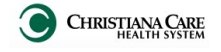

IT Training Version: 01 Effective: 05.18.14

#### Progress Notes To create your Progress Note, complete the following: 1. From the **Type** dropdown list, select **Progress Note**. \*Type: Progress Note Position Note Type List v. Title: Specialty \*Date: 4/21/2014  $\frac{1}{100}$  1015 2. In the **Title** field, type or dictate your **specialty**. \*Author: DOCTORPHYSDOC, Test \*Note Templates Name ¢ **Right Corporation Advise** 3. Under **Note Templates**, select the **note type.** ED Physician Record ED Physician Record and Teaching Note ency Department Physician Record with Teaching Note ED Teaching Physician Record .<br>nergency Department Teaching/Supervisory Note 4. Click OK. Procedure Note Bedside Bedside Procedure Note ress Note B Progress Note Free Text Note Template CK Cancel

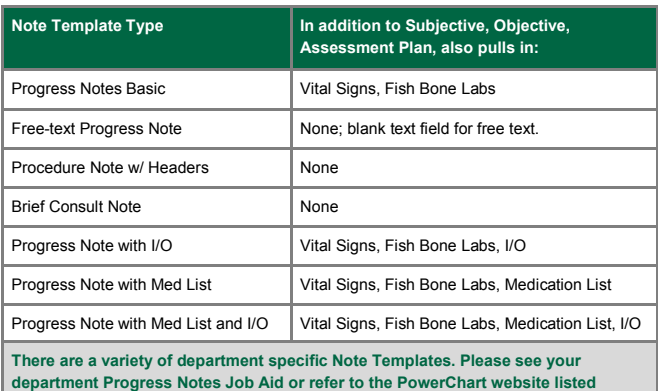

**below.**

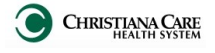

IT Training Version: 01 Effective: 05.18.14

## Progress Notes

The Progress Note opens and displays the following information:

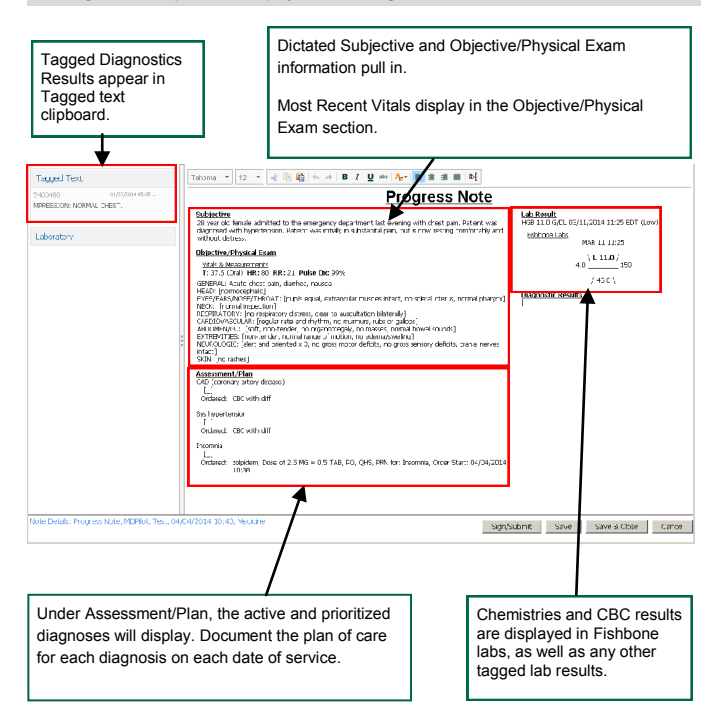

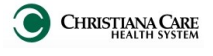

IT Training Version: 01 Effective: 05.18.14

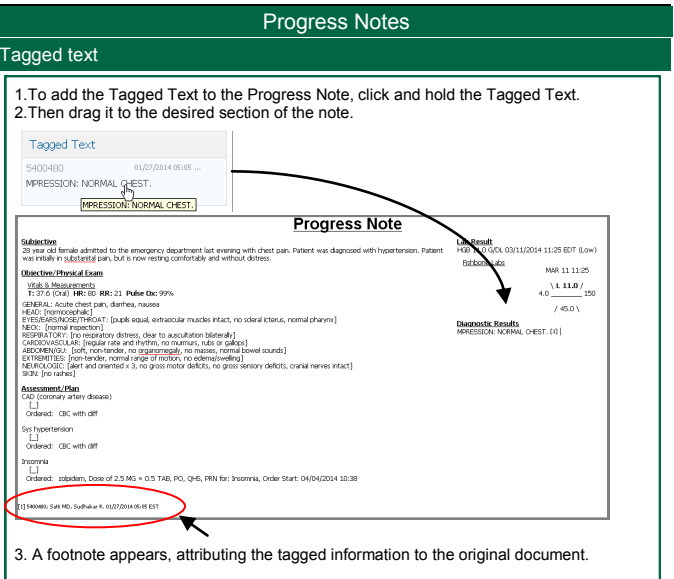

## Refreshing/ Free text fields/ Deleting

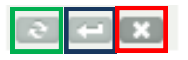

Parts of the Progress Note, like Lab Result can be refreshed to import the most recent information.

Hover over the title and click the **Refresh** icon that displays.

Add a free text field to document additional information.

Hover over the title and click the **Insert Free Text field** icon.

*Information added here does not update on the Documentation Workflow.*

Sections can be deleted if that information is not pertinent to your progress note.

Hover over the title and click the **Delete** icon that displays.

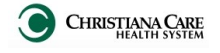

IT Training Version: 01 Effective: 05.18.14

## Progress Notes

## Consultations– Removing Diagnosis fields

If you are consulting on a patient and do not need to document plan of care for each diagnosis in your note, hover over the diagnosis name and click the X to remove it from your note.

Assessment/Plan

CAD (coronary artery disease<mark>(</mark>CEC)<br>[ Better controlled today, Mest-ilkely secondary to non compliance, Will continue home Coreg and Lisinopril.]

## Completing the note

- Once you have completed your note, click **Sign & Submit**. No more changes can be made to the original note; only an addendum can be added. The note will display in the patient's chart under Documents and can be seen on the Documents list in Documentation Workflow. The status is **Auth (Verified).**
- To save the information without closing or signing, click **Save**.
- To save the information and close the note without signing, click **Save & Close**. On the Documentation Workflow under Documents, the note displays as (In Progress). The Status is **Ordered**. Only the author should open and modify.
- Click **Cancel** to discontinue the note. All changes will be lost.

## Modifying a Saved Note

If you saved your note, click on the note In the Documents list of Documentation Workflow to open it for editing.

## Modifying a Signed Note

- 1. On Documentation Workflow in the patient's chart, the Documents section will list the notes.
- 2. Click on the note you wish to modify. The note opens.
- 3. Right click and select Modify, or in the toolbar, click the **Modify** icon.
- 4. At the bottom of the note, you will see **\*Insert Addendum here:**.

*You cannot change the portion of the note that has already been signed.* 

- 5. Add your information.
- 6. Click **Sign**. Your name, the date and the time will be added with your information.

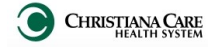

IT Training Version: 01 Effective: 05.18.14

## Progress Notes

## Co-signature Process

#### **My note needs to be cosigned. What do I need to do?**

- 1. **Create your note**. Best practice is to list the name of the responsible signatory physician if you know this in advance; for example: "Cardiology Progress – Dr. Smith" if Dr. Smith is your preceptor.
- 2. **Complete your note for review**. You have two options:
	- Save your note, so that your attending or preceptor can review and advise.
	- Sign your note.
- 3. **Forward the note** to the co-signor. From Documentation Workflow:
	- a. Under Documents, open the note to forward by clicking it.
	- b. Click the **Forward** icon just above the body of the note.
- 
- c. Select **Sign** or **Review** from the first yellow drop down.
- d. Enter co-signor's name in the To: box.
- e. Enter any relevant comments, then click the **OK** button.

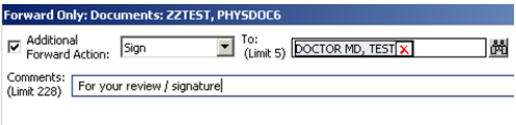

4. If you saved your note, once the co-signor has reviewed, you will need to open your note, make any recommended changes, and sign the note. If you choose to save again, instead of final sign, you should manually add your name, date/time to the bottom of the note so the end of your documentation is clear.

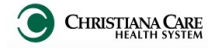

IT Training Version: 01 Effective: 05.18.14

# Progress Notes

## Co-signature Process

#### **I need to review and co-sign a note. What do I do?**

- 1. From the Message Center, Documentation Workflow or Documents tab, locate and open the note to be reviewed and signed.
- 2. Click **Modify** in the toolbar.

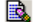

- 3. At the bottom of the note, you will see **\*Insert Addendum here:**.
- 4. Use the Dragon commands or auto-text below to enter your attestation information and any additional documentation or findings you want to include in the progress note.

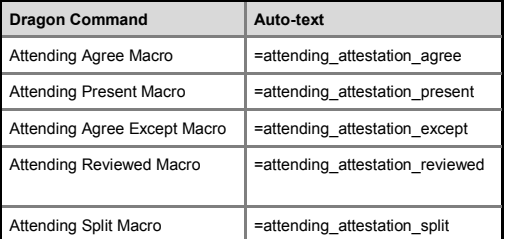

5. When finished, click **Sign**.

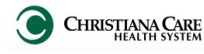

## General and Custom Dragon Commands

A list of general and custom created commands are available in Dragon's Command Browser. To view the list, follow these steps:

- 1. Open Dragon.
- 2. On the Dragon toolbar, click **Tools** and select **Command Browser** or say "**Command Browser**".
- 3. The Command Browser window opens.
- 4. On the left, click **Task Pane** to expand it so you can see the Modes.
- 5. Click **Command Sets**.
- 6. Click a folder type to see what commands are available by specialty (DFES, Medicine, Surgery, Peds, etc)

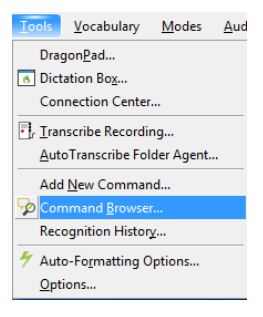

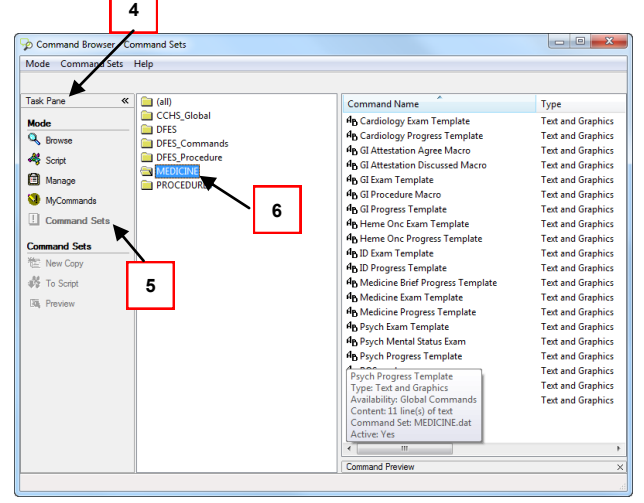

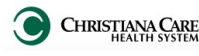

## How do I make my own Dragon commands?

- 1. In **PowerChart**, dictate the information in a text field.
- 2. Say "Select All" to select the text you just dictated.
- 3. Say "Make that a command."
- 4. Select text appears in Content section of The My Commands Editor dialog box.
- 5. Make sure the cursor is in the My CommandName field.
- 6. Dictate the name for your new command.
- 7. Say "Plain text" to select the Plain text check box.
- 8. When finished, click **Save**.

#### Recommended:

- Use command names that are two to fours words in length.
- If you decide to type the command name, be sure to use spaces between multiple words.

## How do I customize existing specialty Dragon Commands?

Some commands have already been created for your specialty and you can modify and customize those commands (macros) to suit your needs.

- 1. Open Dragon.
- 2. On the Dragon toolbar, click **Tools** and select **Command Browser** or say "**Command Browser**". The Command Browser window opens.
- 3. Click **Command Sets**.
- 4. Select your specialty folder.
- 5. Right click on the Command name (macro) you wish to modify.
- 6. Select **New Copy**.
- 7. The My Commands Editor dialog box appears.
- 8. You can change the name of the command in the My CommandName field.
- **Command Name** Type **4<sub>B</sub>** Cardiology Exam Template **D** Cardiology Progress Templat **View By Group** 4<sub>b</sub> GI Attestation Agree Macro **View By Availability** 4<sub>h</sub> GI Attestation Discussed Mac **View By Command Set 4<sub>b</sub>** GI Exam Template New Copy **4B GI Procedure Macro To Script** 4<sub>h</sub> GI Progress Template 4<sub>B</sub> Heme Onc Exam Template  $\checkmark$  Preview **P<sub>D</sub>** Heme Onc Progress Templat Purge Identical MyCommands. 4<sub>h</sub> ID Exam Template
- 9. Modify any of the existing information in the Content section.
- 10. Leave the Plain Text box checked.
- 11. When finished, click **Save**.
- 12. The new, saved copy will be located under Modes>MyCommands in the Task Pane, in the same folder name.

21 For more information, visit: [www.christianacare.org/powerchart2014](http://www.christianacare.org/powerchart2014)

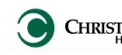

### How do I make my own auto-text?

Auto-text can be used anywhere you'd use a Dragon command and can be used in the event that Dragon is not available. For every Dragon Command, an auto-text has been configured, but you can create your own customized auto-text as well.

- 1. In **PowerChart**, open the Documentation workflow to a text field.
- 2. From the text editor toolbar, click the **Manage Auto Text** button.
- 3. On the Manage Auto-text window, click the icon for **New Phrase**.

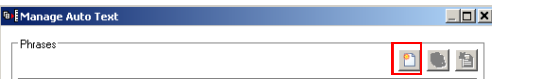

- 4. Enter an abbreviation and description for your text in the Abbreviation and Description boxes.
- 5. Click the **Add Text** icon.
- 6. The Formatted Text Entry window opens. Enter your text entry in the HTML section (bottom section) of the Formatted Auto Text dialog box.
- 7. Click **OK**.
- 8. Click **Save**.
- 9. Click **Close**.

### Recommended:

- **Begin with special characters**
- All words should be lowercase.
- Separate words with underscores, not spaces.

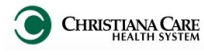

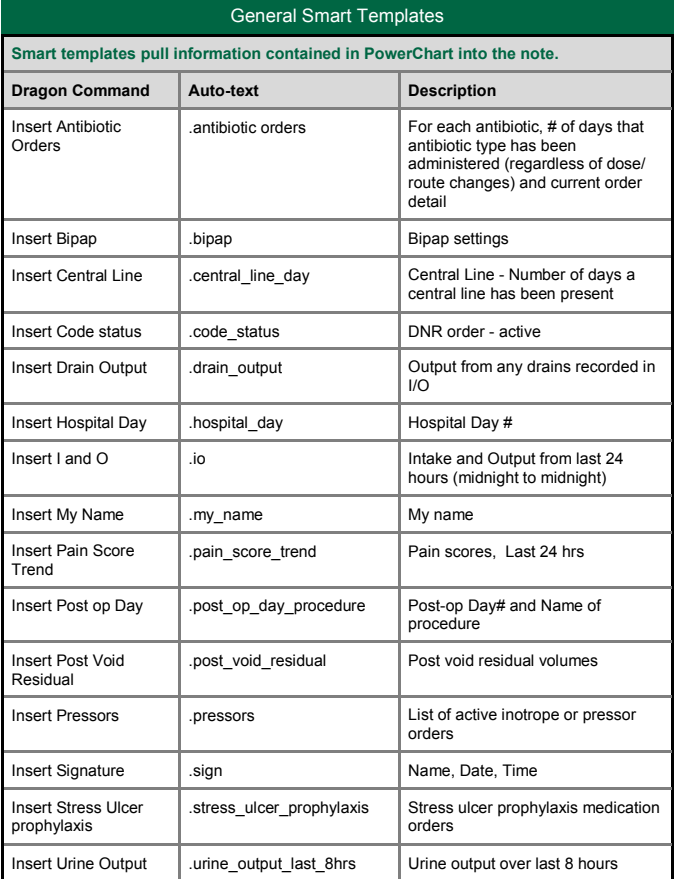

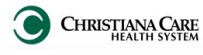

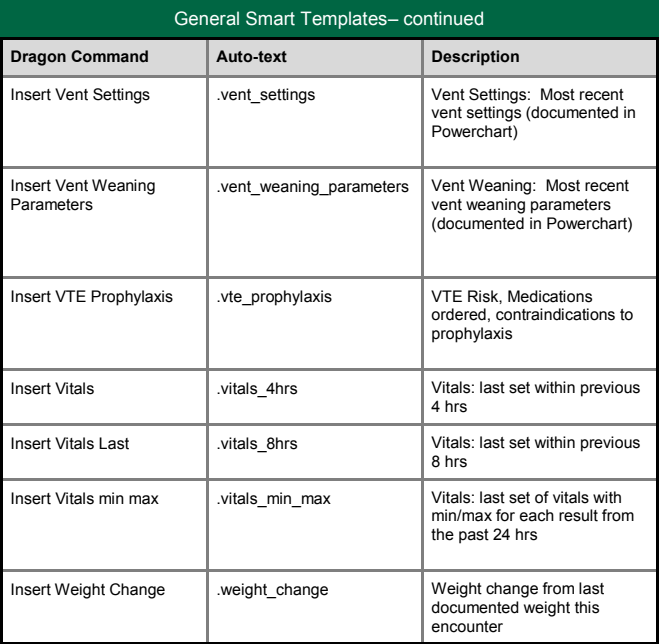

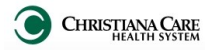

IT Training Version: 01 Effective: 05.18.14

# Labs Smart Templates

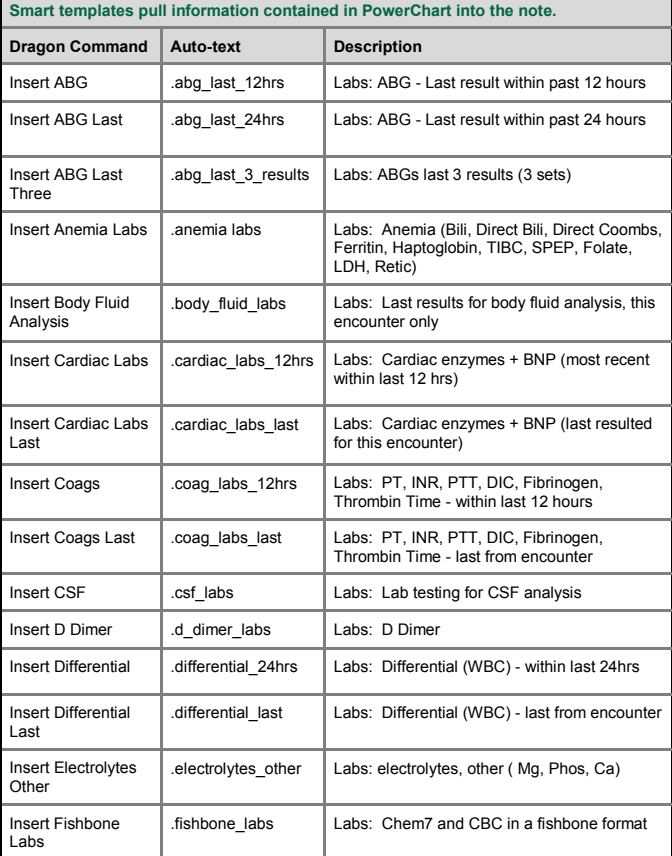

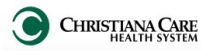

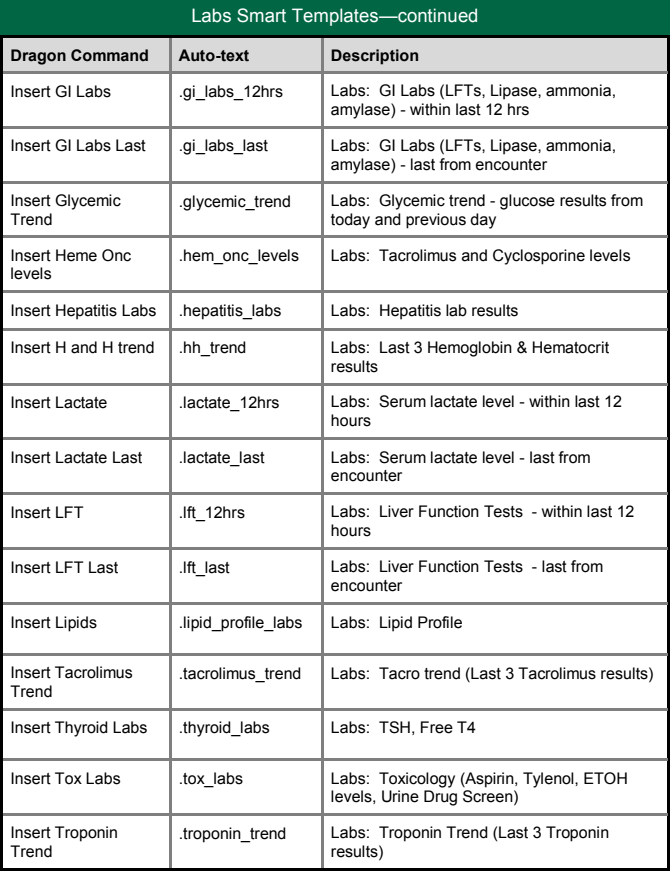

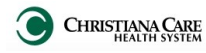

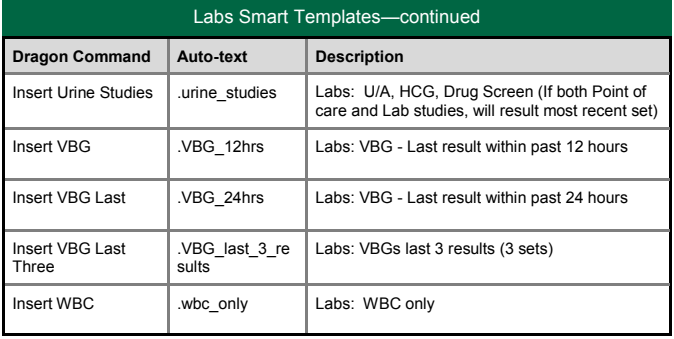